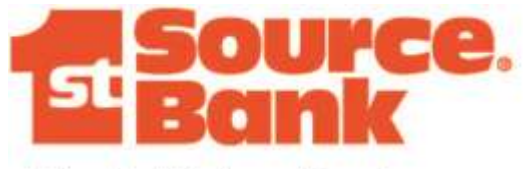

# **Wealth Advisory Services**

# **WEALTH ADVISORY ONLINE User Guide**

May 2018

.

#### **BEFORE YOU BEGIN**

Please read the **Wealth Advisory Online Enrollment Guide** before utilizing this **User Guide**. The **Enrollment Guide** contains critical information required to access and navigate **Wealth Advisory Online**. The **Enrollment Guide** can be accessed by clicking the following link: **[Wealth Advisory Online Enrollment Guide](https://www.1stsource.com/data/uploads/WEALTH%20ADVISORY%20ONLINE%20ENROLLMENT%20GUIDE.pdf)**

#### **TO ACCESS WEALTH ADVISORY ONLINE AND VIEW YOUR ACCOUNT INFORMATION GO TO:**

*[https://www.1stsource.com](https://www.1stsource.com/)*

- Select **Wealth Advisory Online** in the drop down box at the top of the main 1st Source page.
- Click the Arrow if necessary to display Wealth Advisory Online

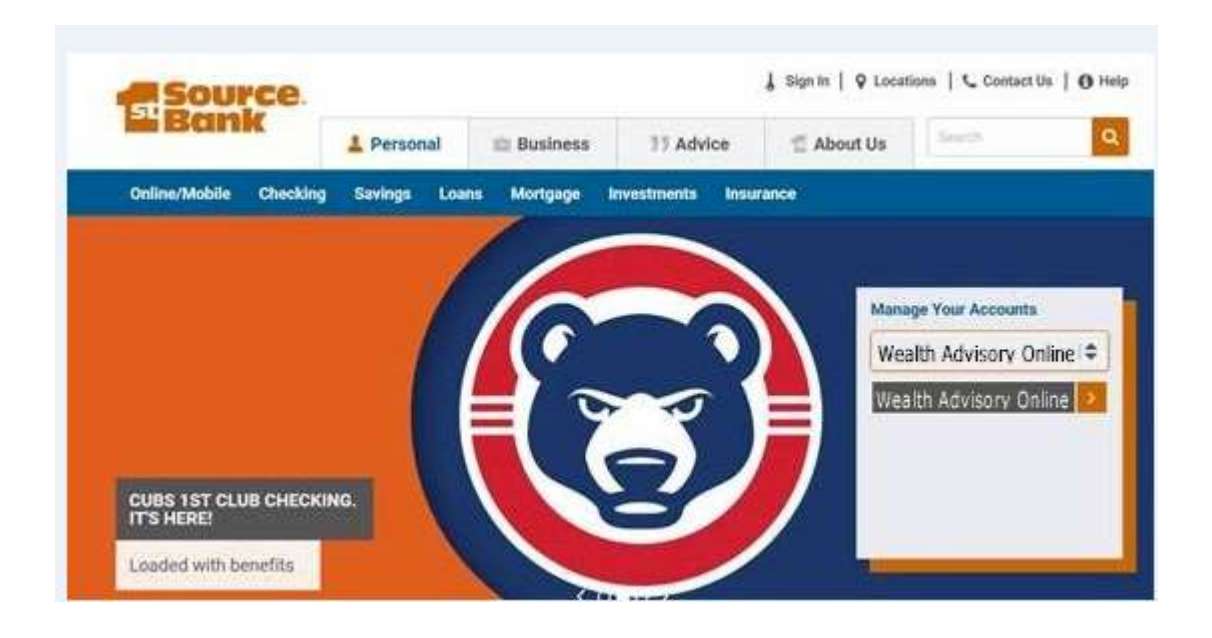

#### **HOME PAGE**

When you log into your account, the My Accounts page is displayed, which is a snapshot of your account(s), their market values, investment categories, recent transactions and a newsfeed area.

The menu icon in the upper left hand side of the screen (the three horizontal lines) allows navigation to different pages within the site such as My Groups, Account Summary, Holdings Detail, Taxlot Detail, Transaction History, My Documents, Print, Help, and Log Off.

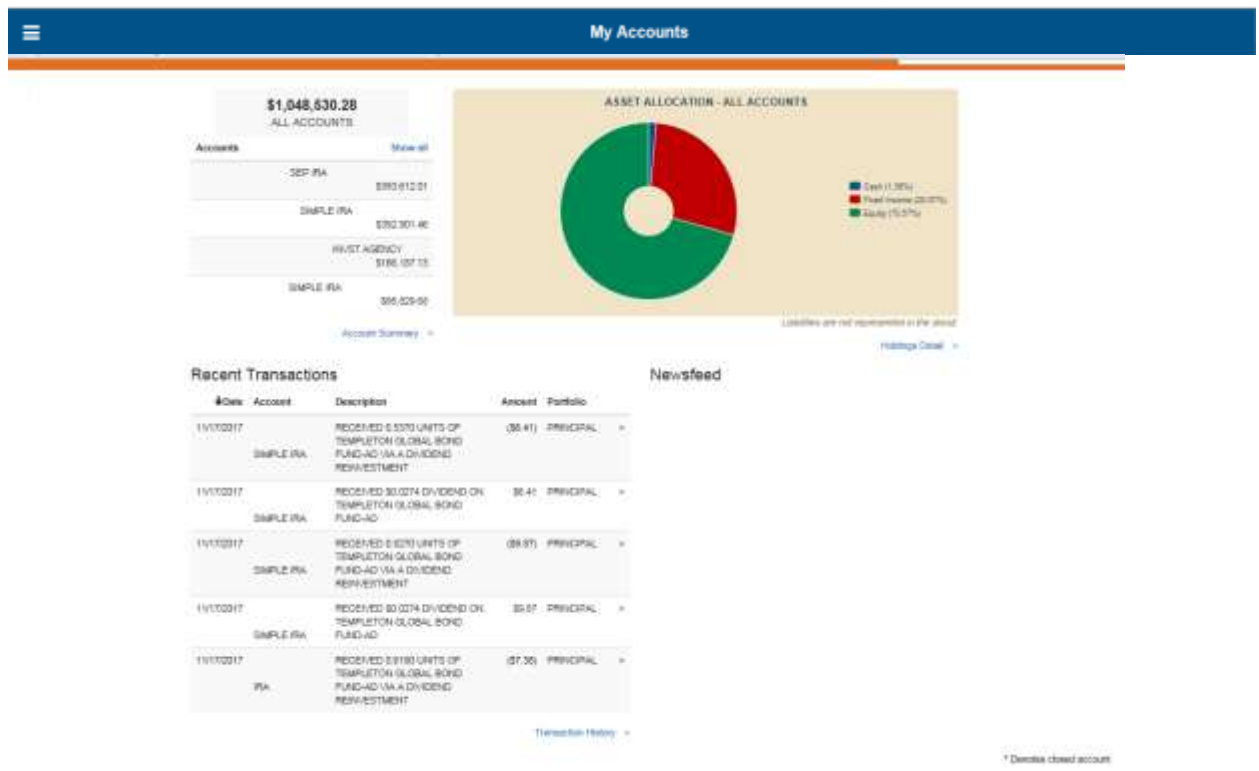

If you have multiple accounts, to change from All accounts to view any individual account, click the drop down in the upper right hand side of your screen to view other accounts you may select. Click on the account you wish to access. You will automatically be directed back to the My Accounts page viewing information for just that one account.

![](_page_3_Picture_22.jpeg)

### **THE MENU ICON**

Use the Menu Icon  $\blacksquare$  to navigate to all options available within Wealth Advisory Online. Note, the Export function only is available when user is on the Holdings Page, the Transaction History Page or the Taxlot Detail Page.

The Print funtion works for each page and will show the date of the printout.

The Help Functionality contains Frequently Asked Questions and contains links to the Wealth Advisory Enrollment and User Guides

![](_page_4_Picture_4.jpeg)

#### **ACCOUNT SUMMARY**

The Summary displays a snapshot of your investments by asset type, and provides current market value. It also displays Pending Activity, Realized Gain/Loss for current and previous year and Estimated Annual Income. Also, under Current Year it provides additional info by Asset if you select "Show Details". This Summary can be for ALL ACCOUNTS or a specific Account displayed in the drop down box to the right of the screen.

![](_page_5_Picture_31.jpeg)

#### **HOLDINGS DETAIL**

The Holding Detail provides a summary of your account by type of asset with details on the individual assets within the asset types. This DETAIL can be for ALL ACCOUNTS or a specific Account displayed in the drop down box to the right of the screen.

![](_page_6_Picture_22.jpeg)

120 YOM CARD SCAR

#### **TAXLOT DETAIL: TO DISPLAY TAX LOTS, SELECT A SINGLE ACCOUNT**

**CONTRACTOR** 

![](_page_7_Picture_13.jpeg)

8

#### **TRANSACTION HISTORY:**

A single account must be selected to display transaction history

 Transactions can be displayed in different time increments by selecting the drop down

![](_page_8_Picture_33.jpeg)

All or specific types of transactions can be displayed for time increment selected

![](_page_8_Picture_34.jpeg)

![](_page_8_Picture_35.jpeg)

\* Denotes closed account

#### **MY DOCUMENTS:**

- Select a single account to view/download statements
- Click on View/Download to access statements

![](_page_9_Picture_62.jpeg)

\* Denotes closed account

 Click on "Go Paperless" to change statement delivery method from Paper to E-Statement. Enter the email address to which notification of statement availability should be sent. When statement is available online, email notification will be sent to you. Log into Wealth Advisory Online and statement will be available to View or Download.

Please select your statement delivery preference below. If you select E-statement, you are required to provide your email address. An email will be sent to this email address notifying you each time a new statement is available via the client access website. If you wish to receive paper statements, please select paper. Your current statement delivery preference is displayed below. If you wish to update your email address, change it in the appropriate boxes and select submit. No changes will be made to your account until you select the submit button.

Note: All statements associated with the recipient address will reflect the designated preference. Third-party recipients, if applicable, are also listed below.

![](_page_9_Picture_63.jpeg)

"Required for online statements

This functionality is disabled when impersonating

 When your email is entered, the following box is displayed and you must agree to the Legal Terms and Conditions for Paperless Statements.

![](_page_10_Figure_1.jpeg)

Click on the link "minimum system requirements"

#### Minimum System Requirements

E-Statement access requires an operating system, internet browser, and PDF viewer supported by online statements. Below is a list of supported operating systems and browsers. You will also need a connection to the internet and Adobe X or higher.

## **Operating Systems**

- Windows 7 or higher
- Mac OSX 10.9.5 or higher

#### **Browsers**

- Chrome 41.0.2272.101 m or higher
- Firefox 31.0 or higher
- · Safari 6.2.3 or higher
- Internet Explorer 10.0 or higher

OK